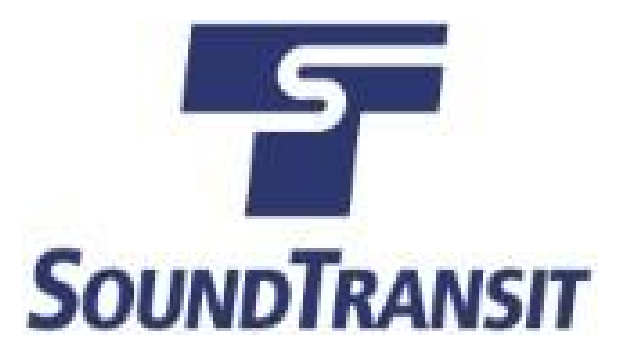

# **How to Register for Sound Transit eBid**

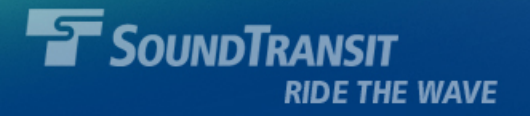

### **Registration**

- Navigate to: <https://www.ebidexchange.com/soundtransit>
- Click the Register tab.
- Fill in all mandatory fields.

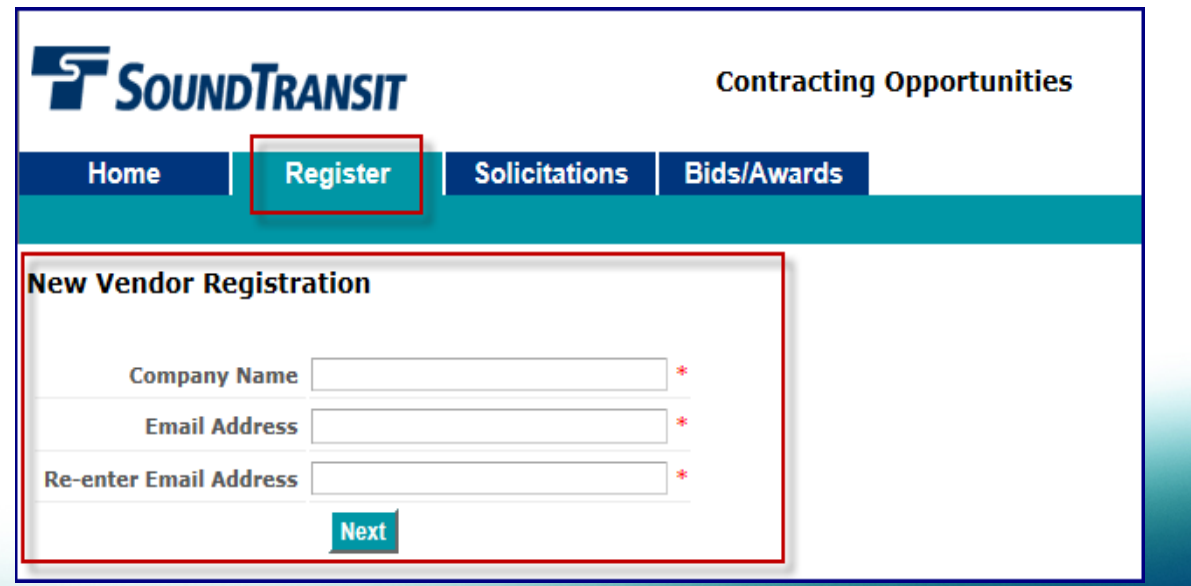

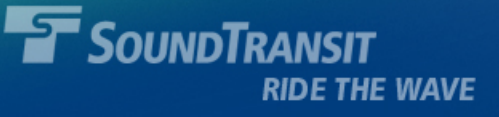

• You will receive a system generated email with a temporary password. Click on the link provided to continue your registration.

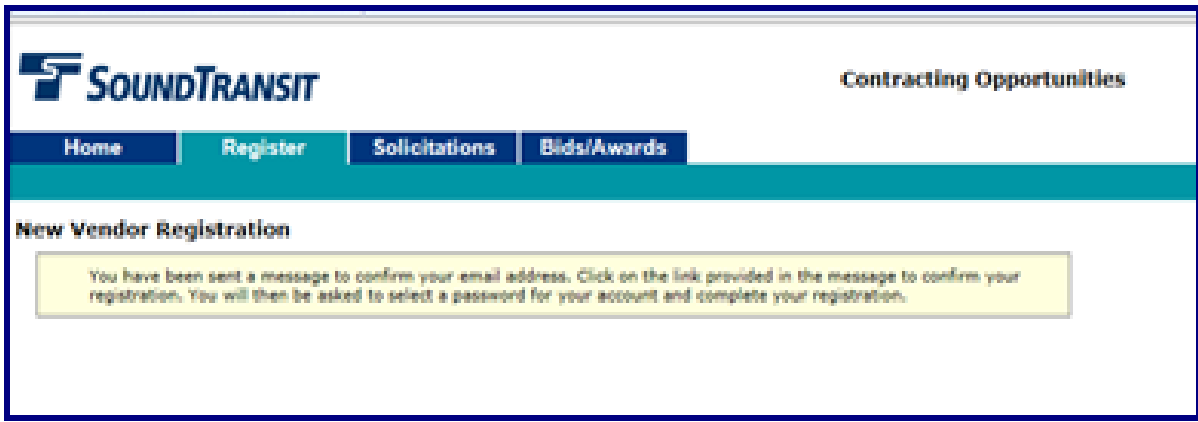

**NOTE**: If you do not receive the system-generated e-mails, this may be due to an office network or Internet Service Provider blocking/filtering the eBid e-mail domain. We recommend adding [DoNotReply@ebidsystems.com](mailto:DoNotReply@ebidsystems.com) to your safe-senders e-mail list, which should help ensure these are not filtered.

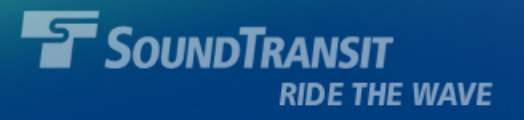

- Navigate back to the Sound Transit login screen. Enter the e-mail address you used to register and the temporary password (case sensitive) that you received in e-mail.
- Click the Login button.

**Note**: the new password you select must contain at least eight (8) characters, contain at least one (1) upper case letter, and contain at least one (1) number.

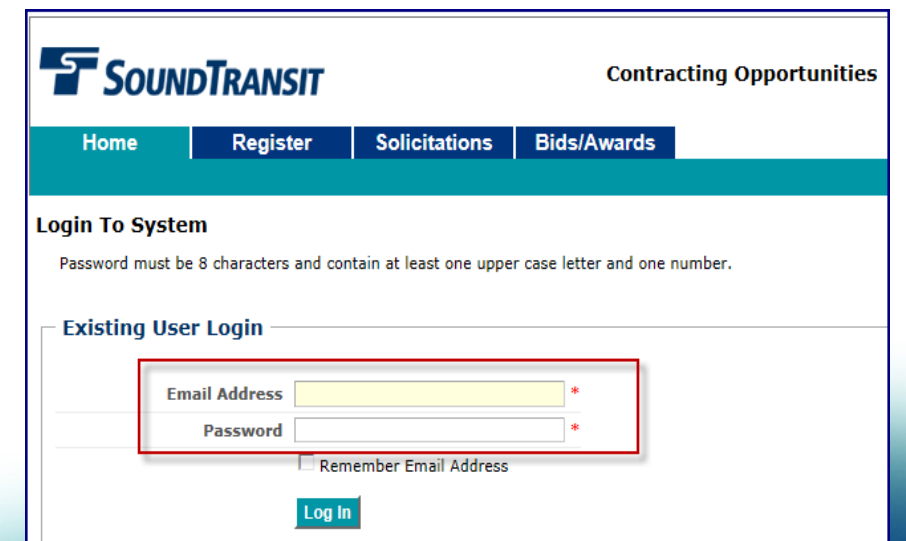

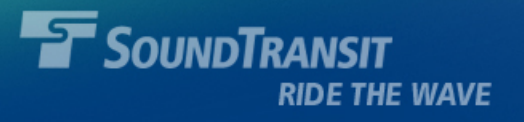

### **How to Add Categories in Sound Transit eBid**

Categories are used to match the type of work solicited by Sound Transit to the type of work your firm provides.

• Navigate to:

<https://www.ebidexchange.com/soundtransit>

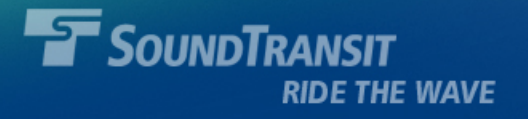

- Click on the My Account tab, then the **Categories** tab.
- Click the Edit button.

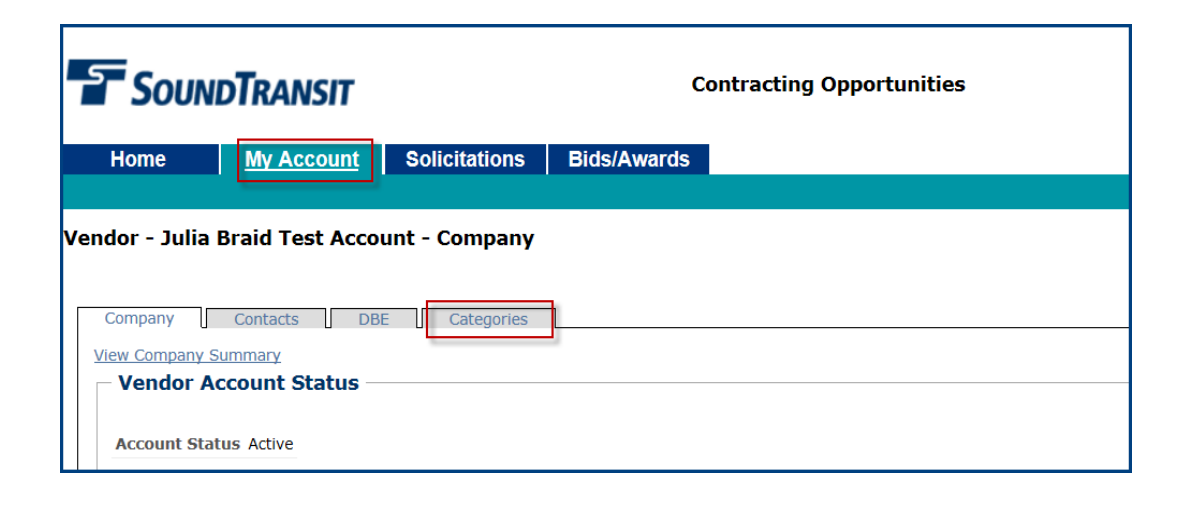

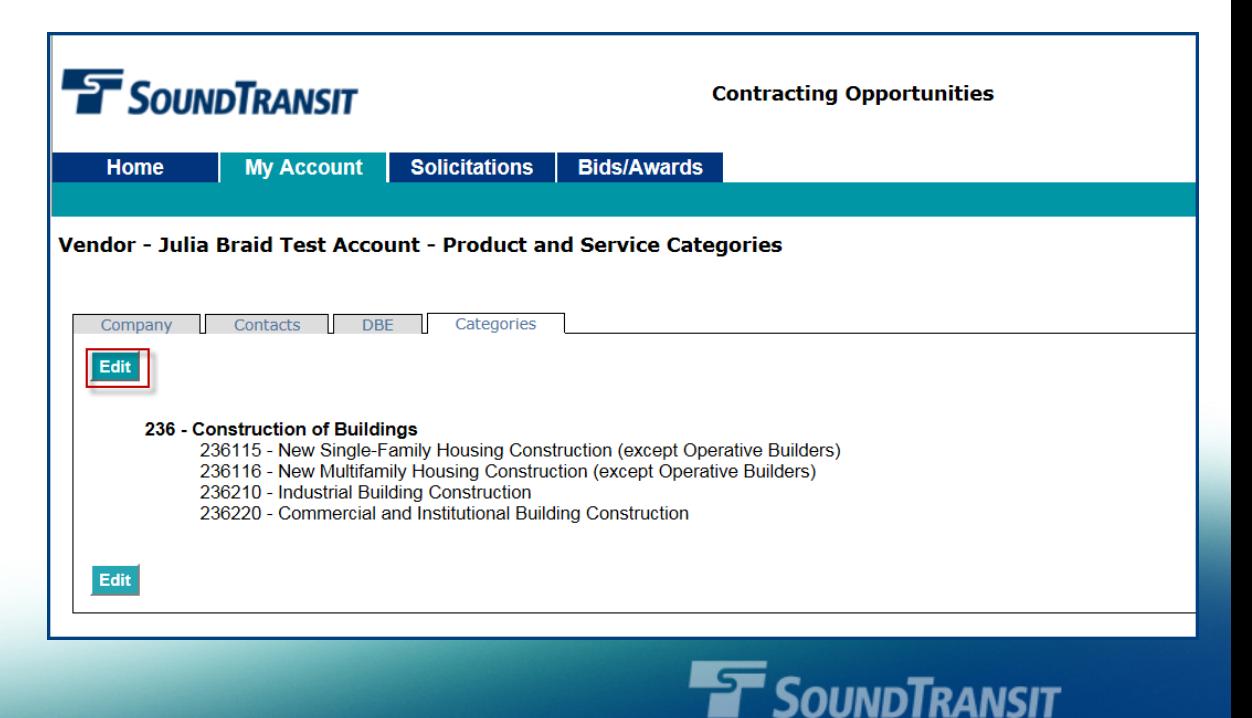

RIDE THE WAVE

- Scroll down to the Category you wish to view (e.g. "541"). Click the "+" sign to expand the section.
- Enter a checkmark in the sub-category you wish to add to your account (e.g. "541320 – Landscaping Architectural Services").

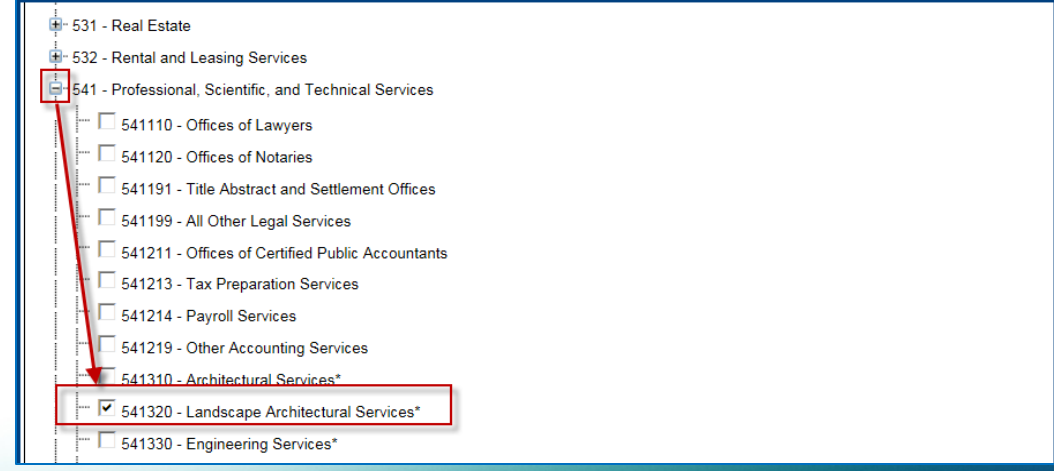

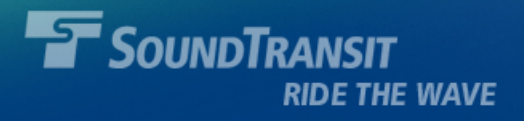

#### • Click the Save Selected button.

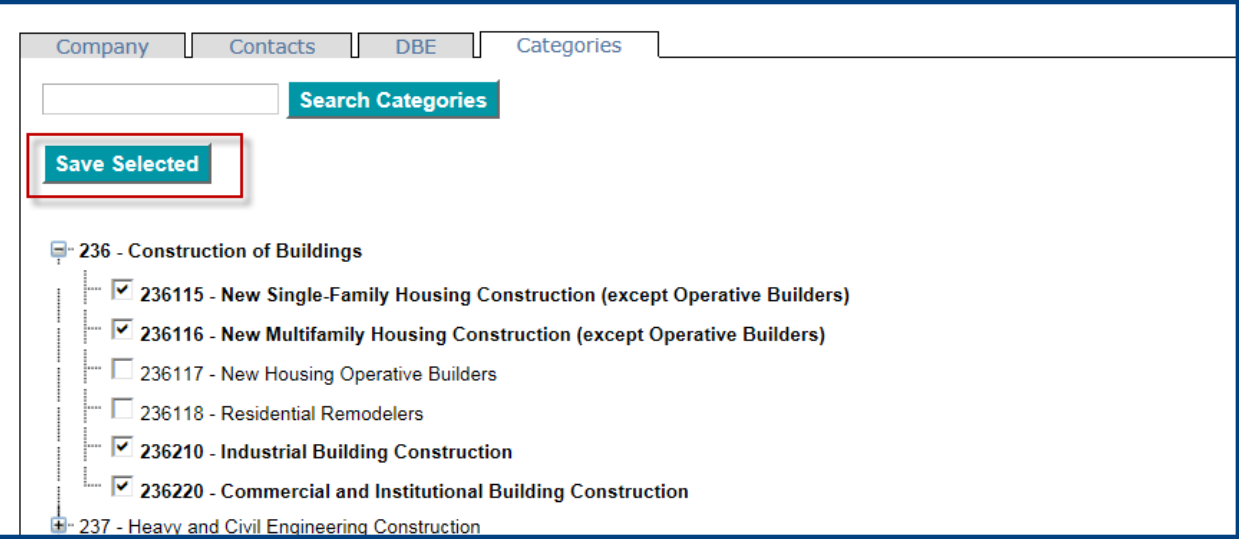

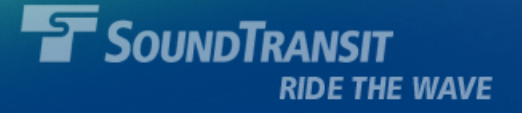

## **Forgot your Password?**

- Navigate to: <https://www.ebidexchange.com/soundtransit>
- Click the Login button in the top right corner.

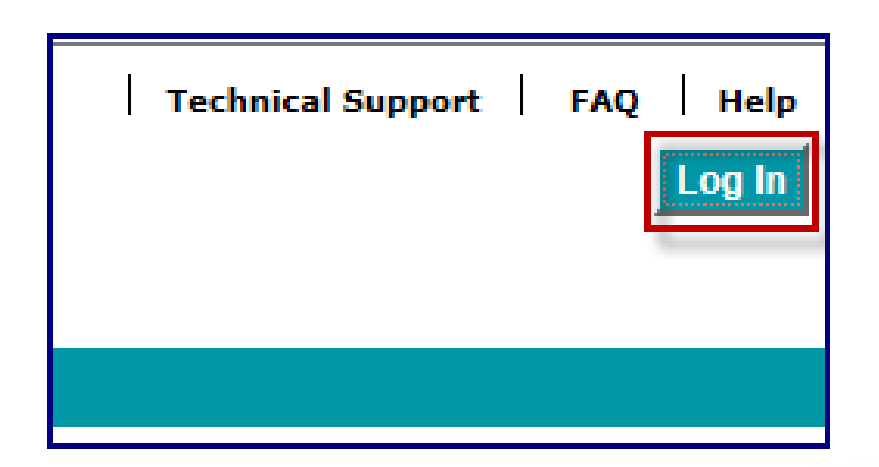

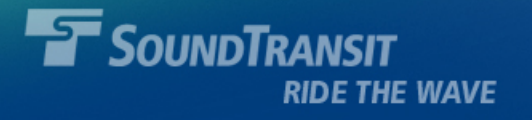

- Enter your e-mail address and click the Reset Password button.
- An e-mail containing a temporary password and a login link will be sent to you.

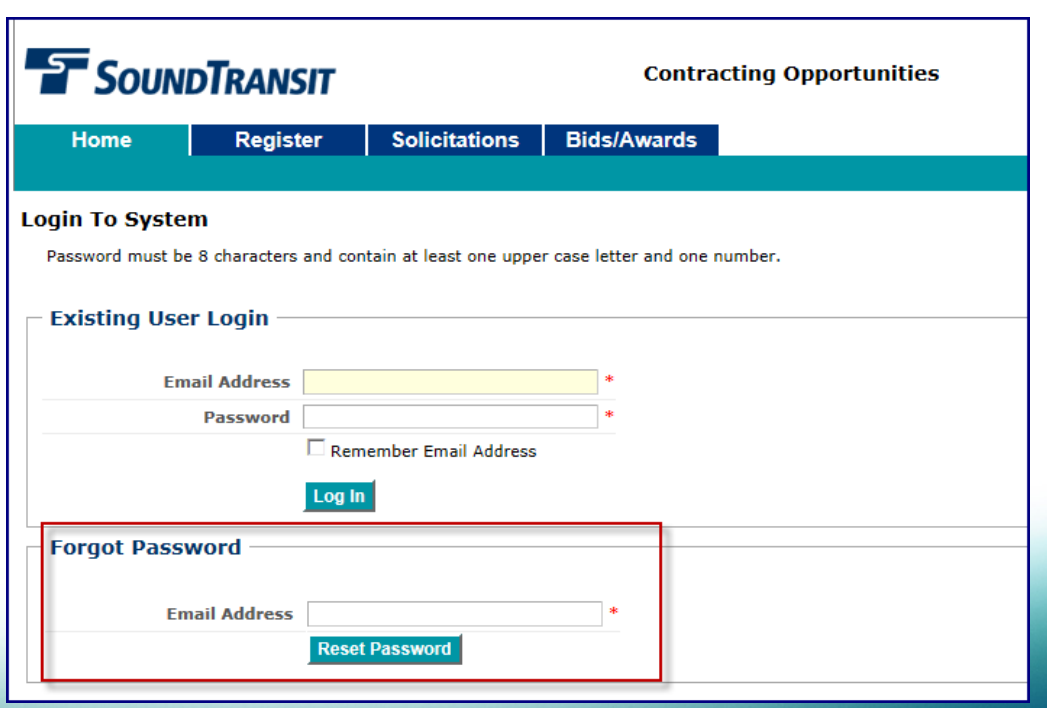

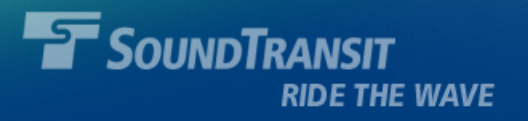

### **Questions? E-mail ContractsHelp@soundtransit.org or call (206) 398-5123**

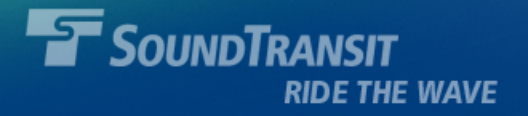